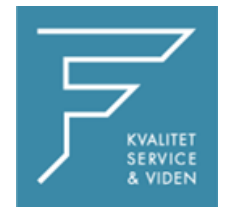

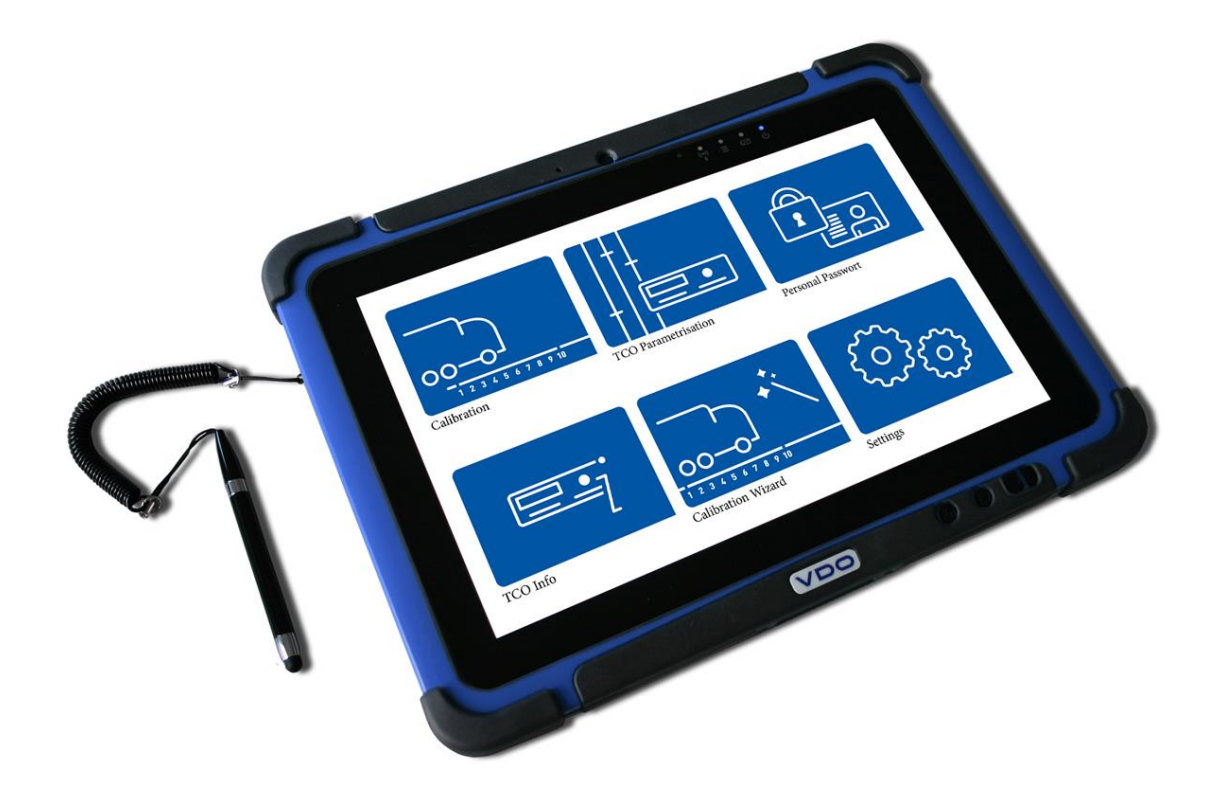

## DO V

## VDO WORKSHOP TABLET QUICK GUIDE:

Parring af Workshoplink

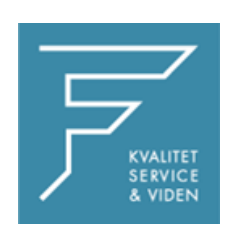

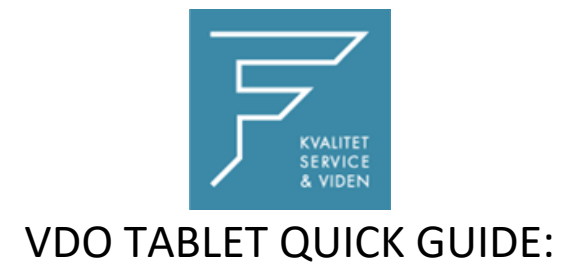

## Parring af Workshoplink

1.Tryk på Kalibreringsinstillinger

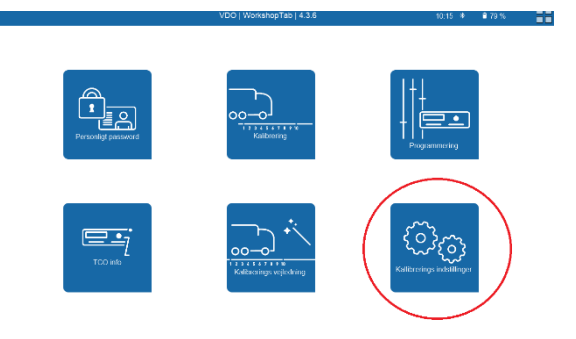

2. Vælg Workshoplink

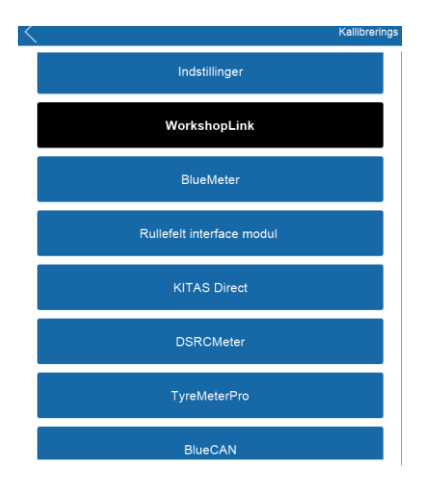

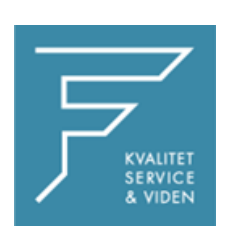

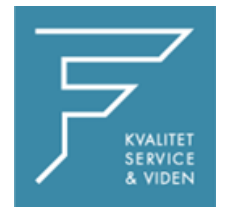

3. Tryk på Søg

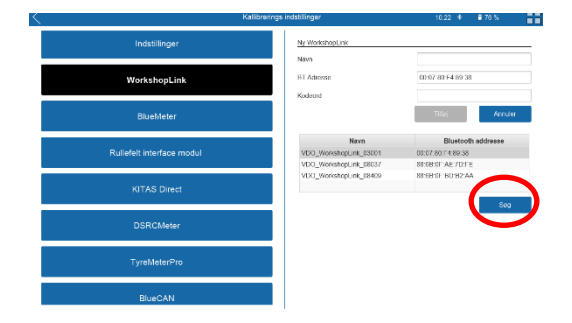

4. Tryk på tilføj, og navngiv enheden med det ønskede navn,

i dette tilfælde som markeret med gult.

CHECK BT Adress

**Indtast PINKODE eller KODEORD**

Pinkode findes på label på workshoplink

5. Tryk på Tilføj

Workshop link er nu tilføjet.

8. Tryk på INDSTILLINGER i venstre side

I højre side vælges WorkshopLink i dropdown menuen, tryk på den du lige har navngivet og tilføjet.

Tryk på GEM

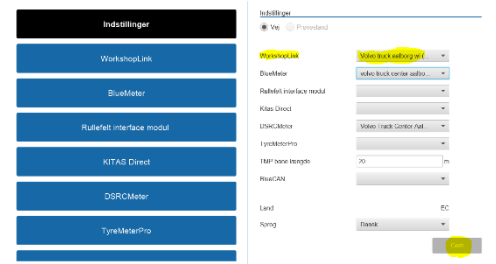

Genstart VDO Workshop Tablet.

Ved eventuelle spørgsmål, venligst kontakt FD Parts A/S på 6914 4700.

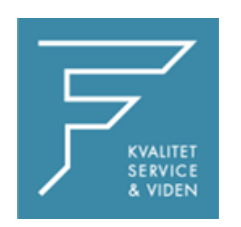

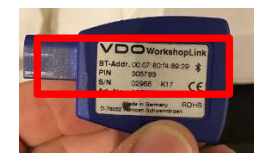